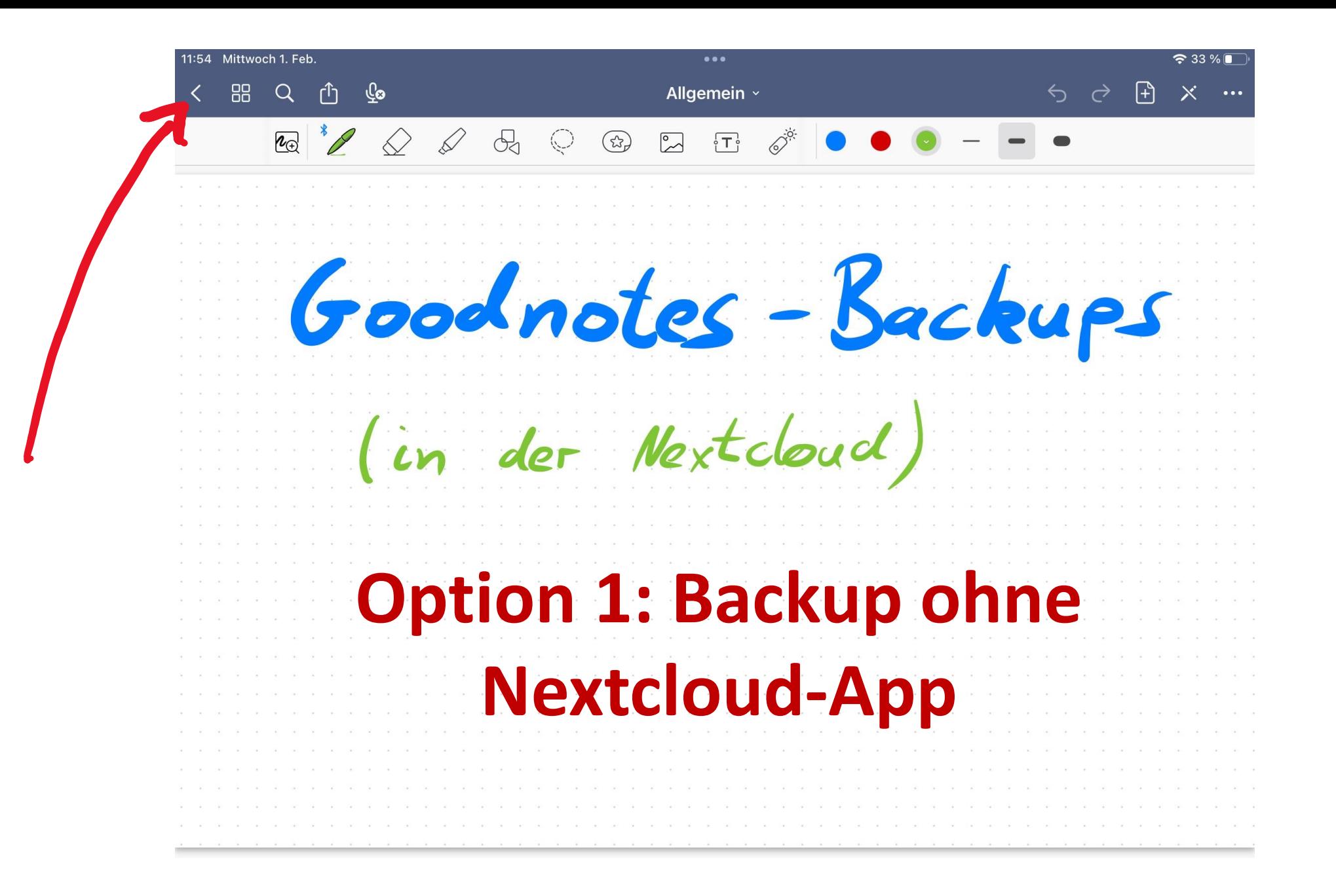

• Cloud & Backup tippen

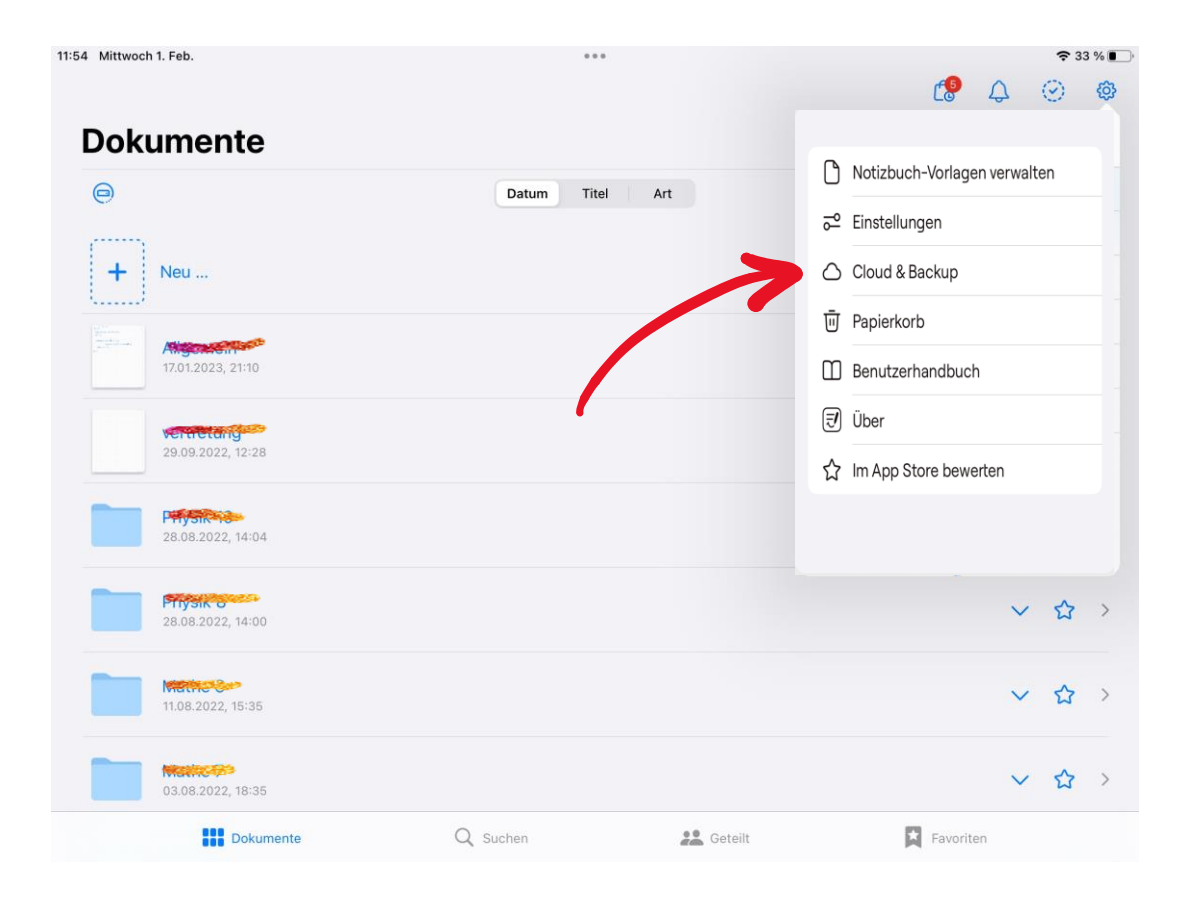

• Manuelle Dokumentensicherung tippen

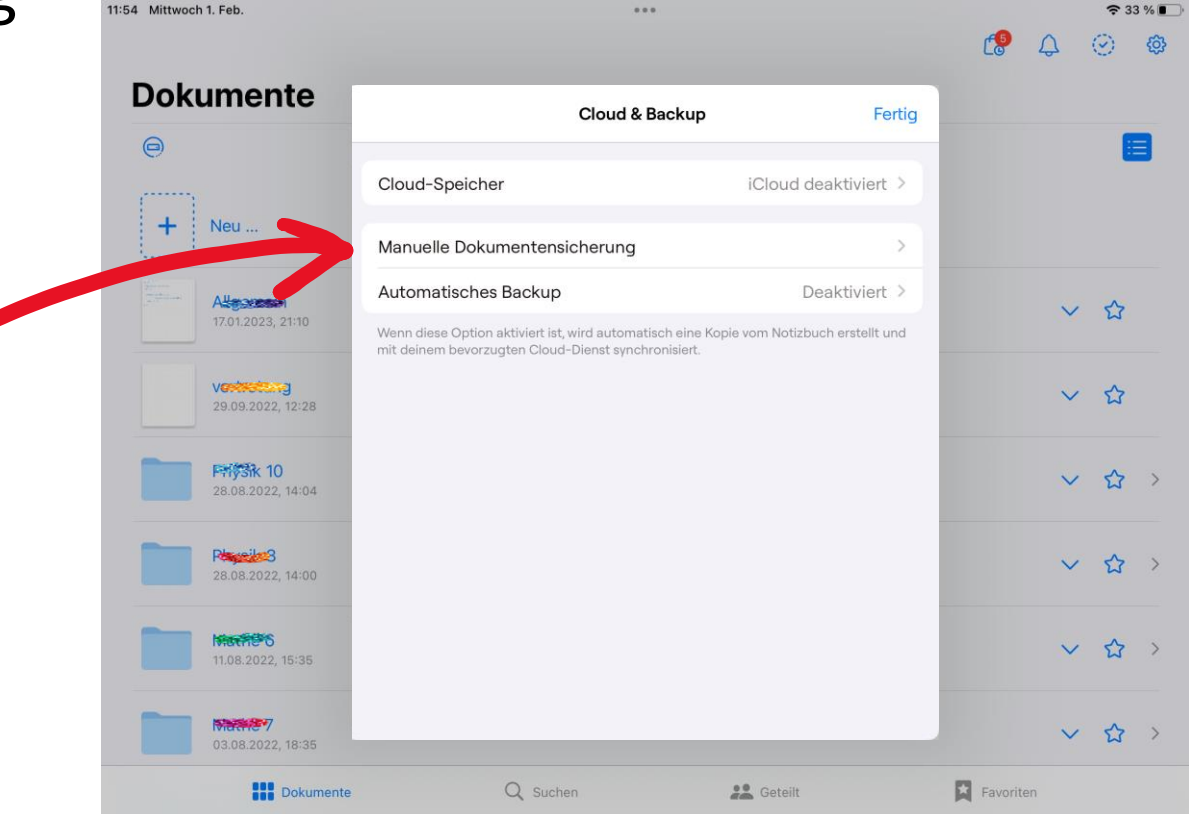

• "Jetzt Backup erstellen" tippen

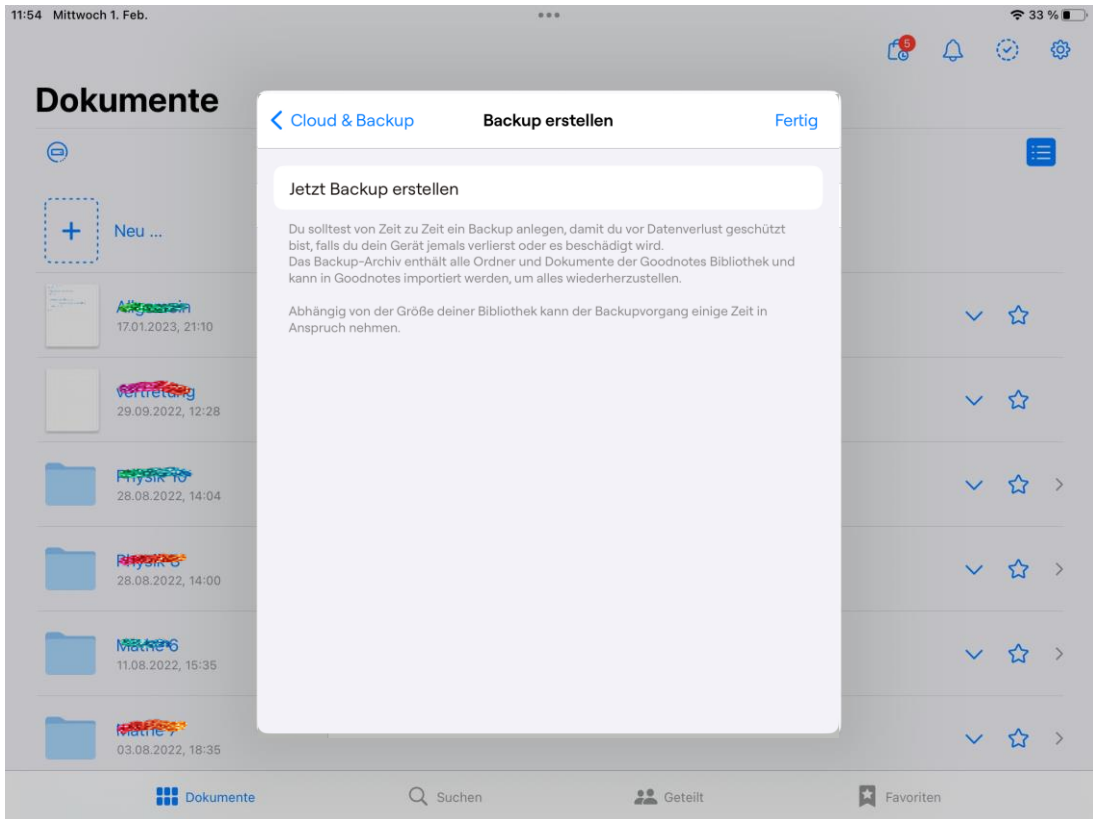

## Warten... (kann mehrere Minuten dauern!)

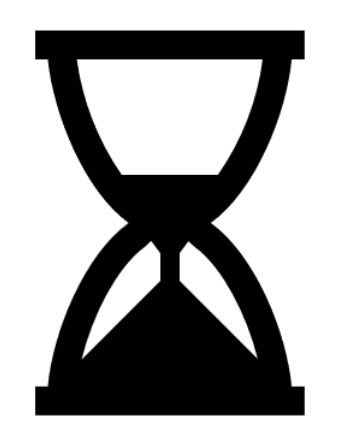

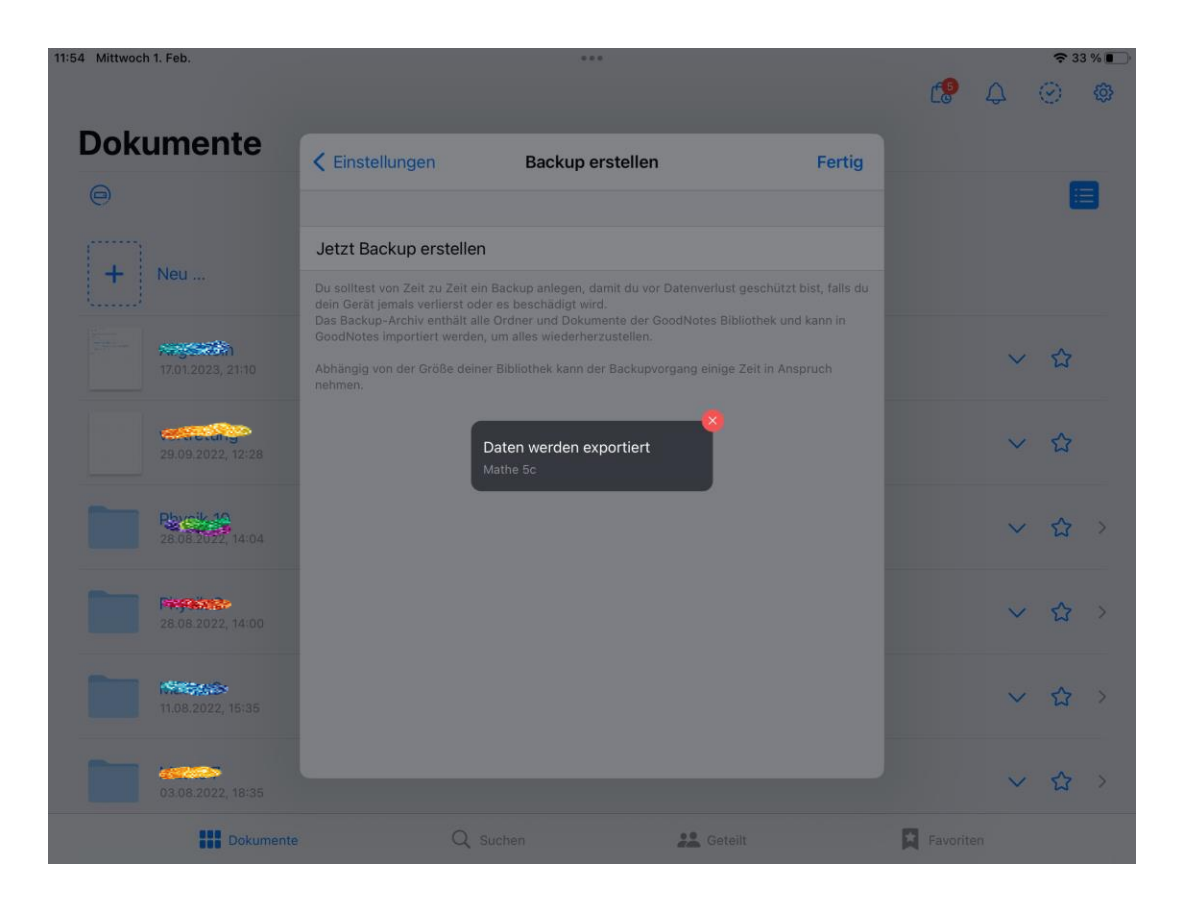

· "In Dateien sichern"

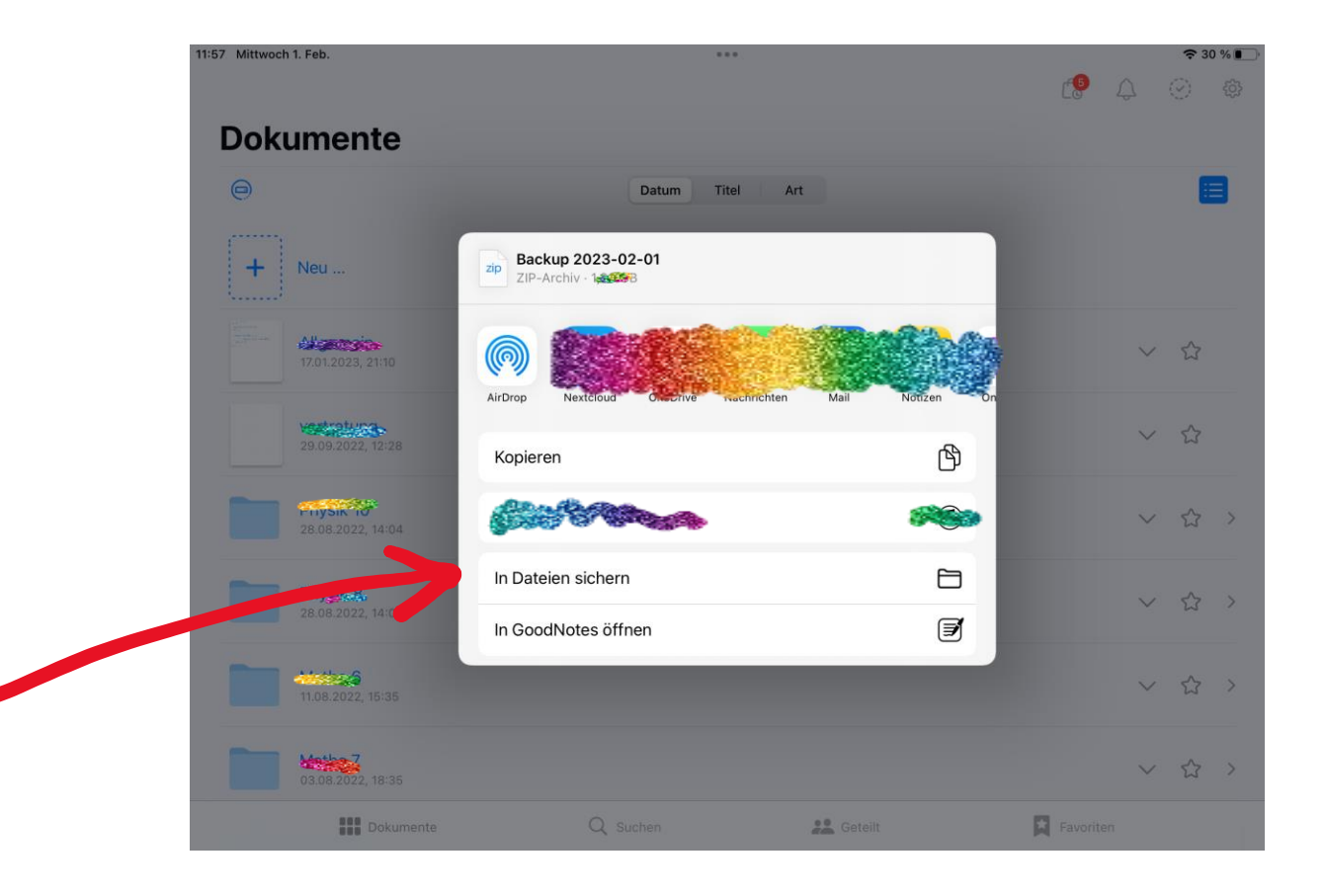

• "Auf meinem IPad" auswählen

- Irgendeinen Speicherort wählen (und merken!)
- (ggf. zuvor für diese Zwecke einen eigenen Ordner anlegen)

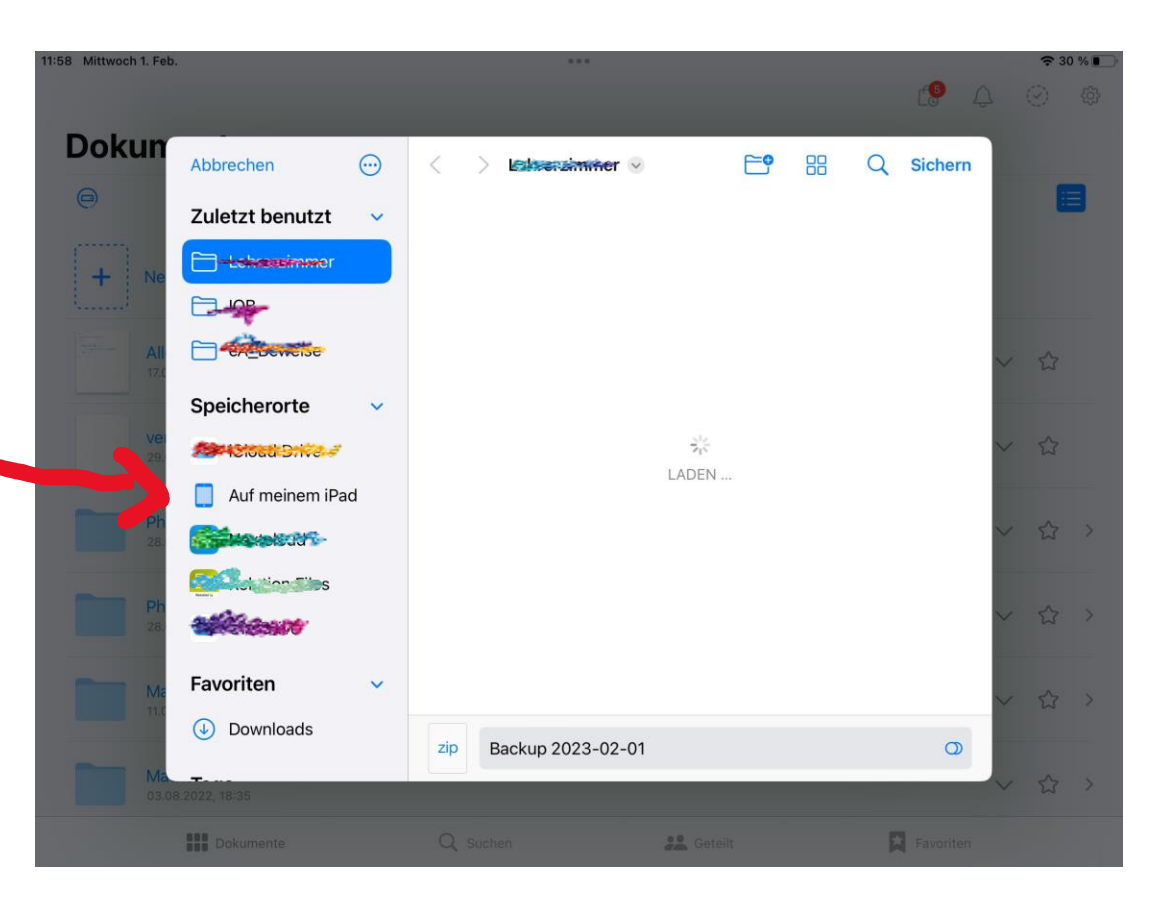

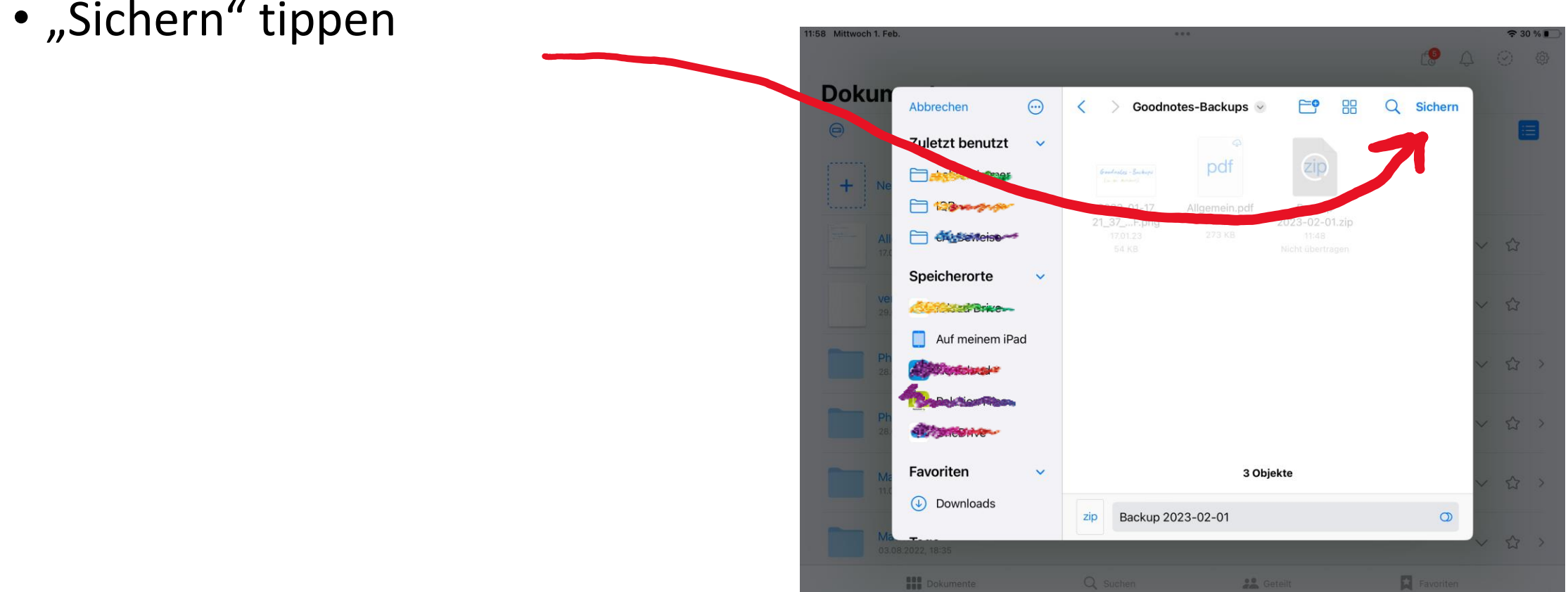

• "Sichern" tippen

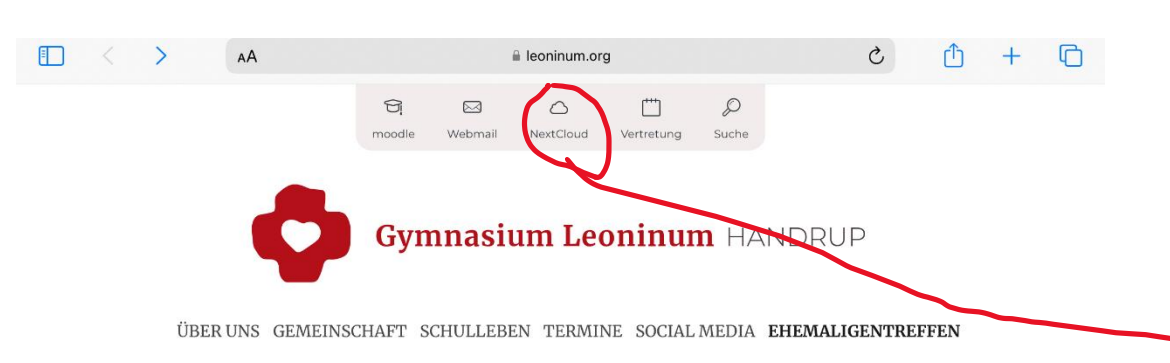

- Auf die Schulhomepage gehen [www.leoninum.org](http://www.leoninum.org/)
- Nextcloud auswählen

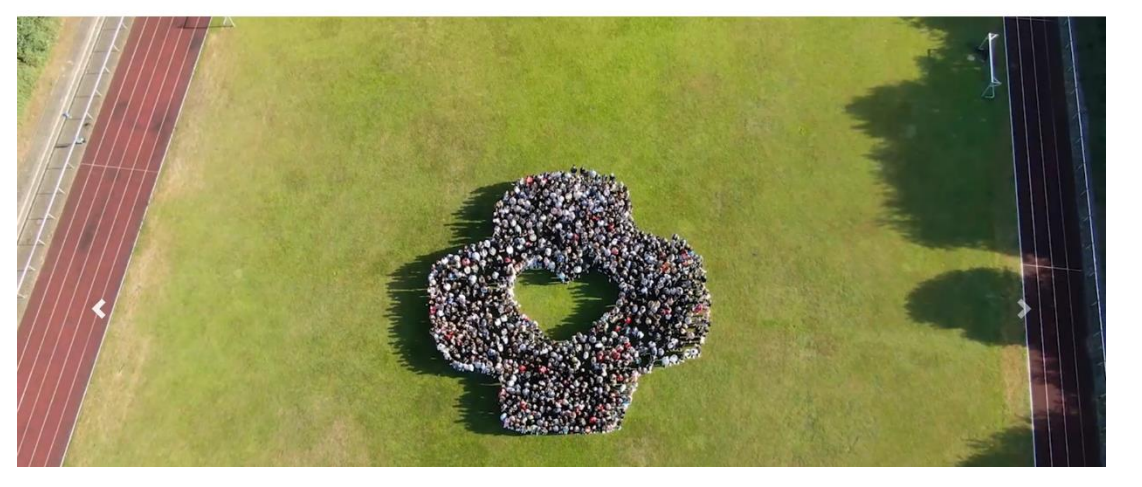

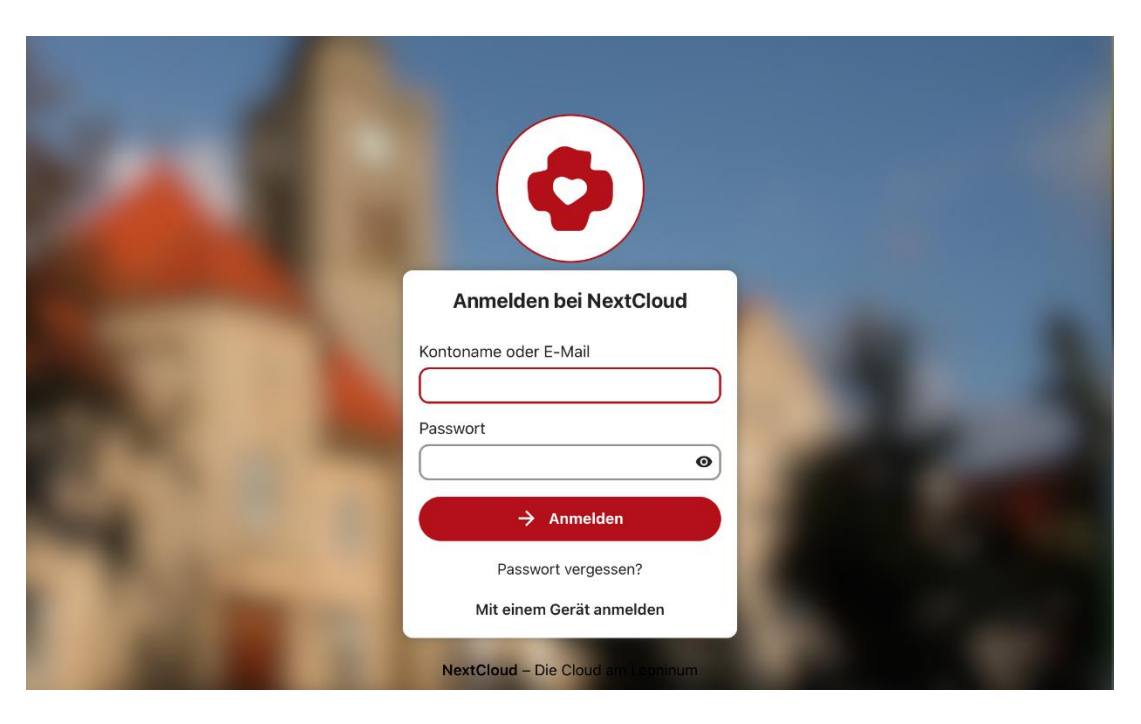

• In der Nextcloud mit Nutzerdaten anmelden (wie moodle)

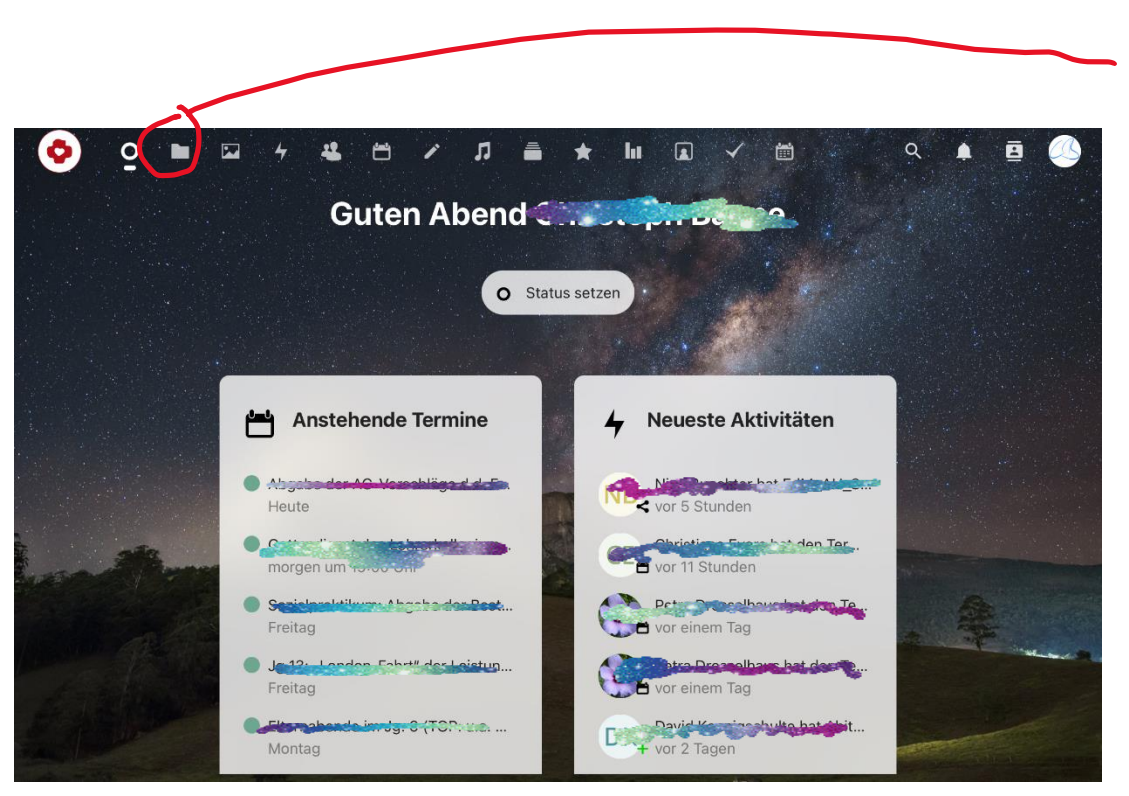

• Oben auf das Ordnersymbol tippen

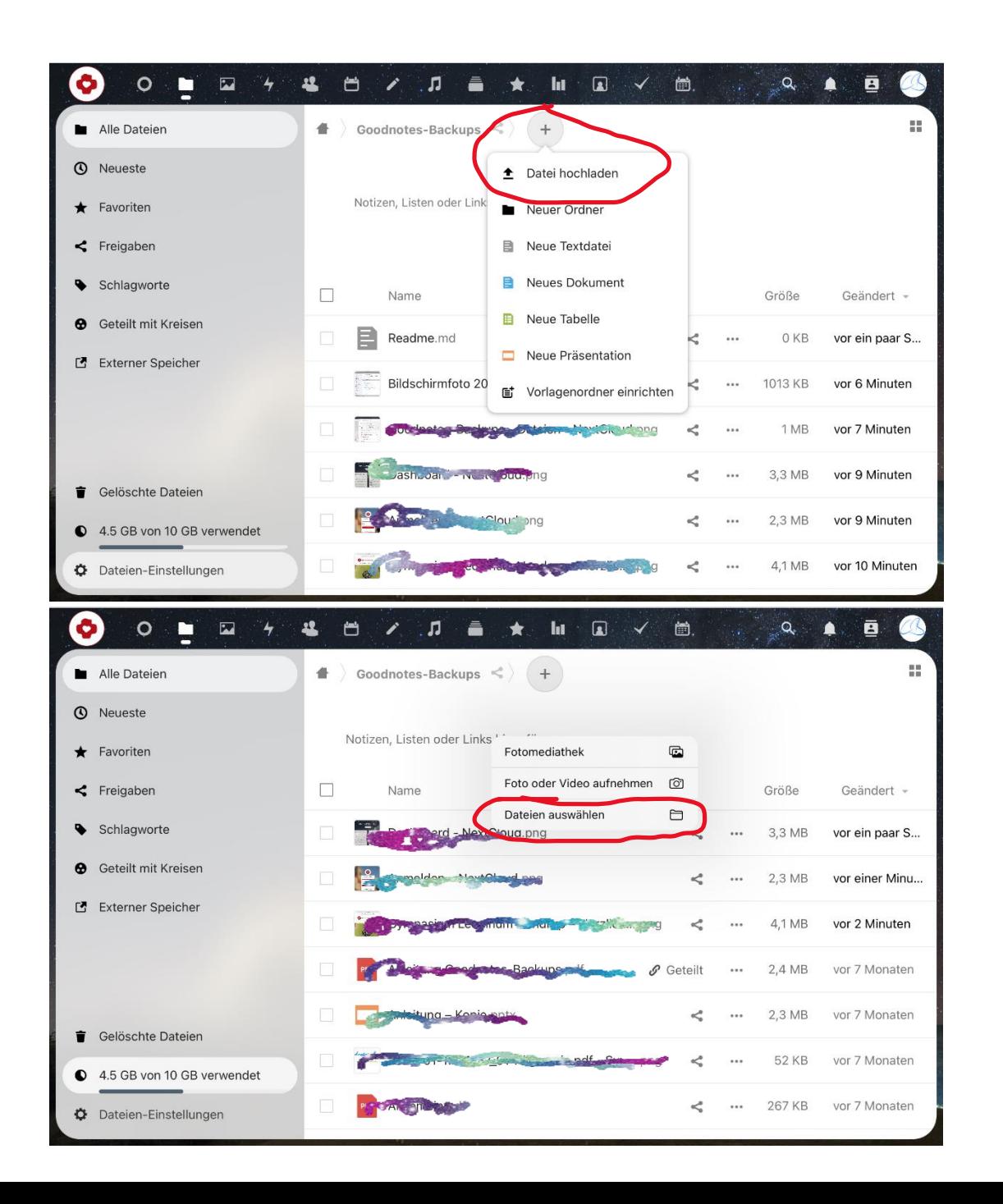

- Darin in den Ordner navigieren, in dem man das Backup hochladen möchte
- Nacheinander tippen auf
	- $\bullet$ ,  $+$ "
	- "Datei hochladen"
	- "Dateien auswählen"

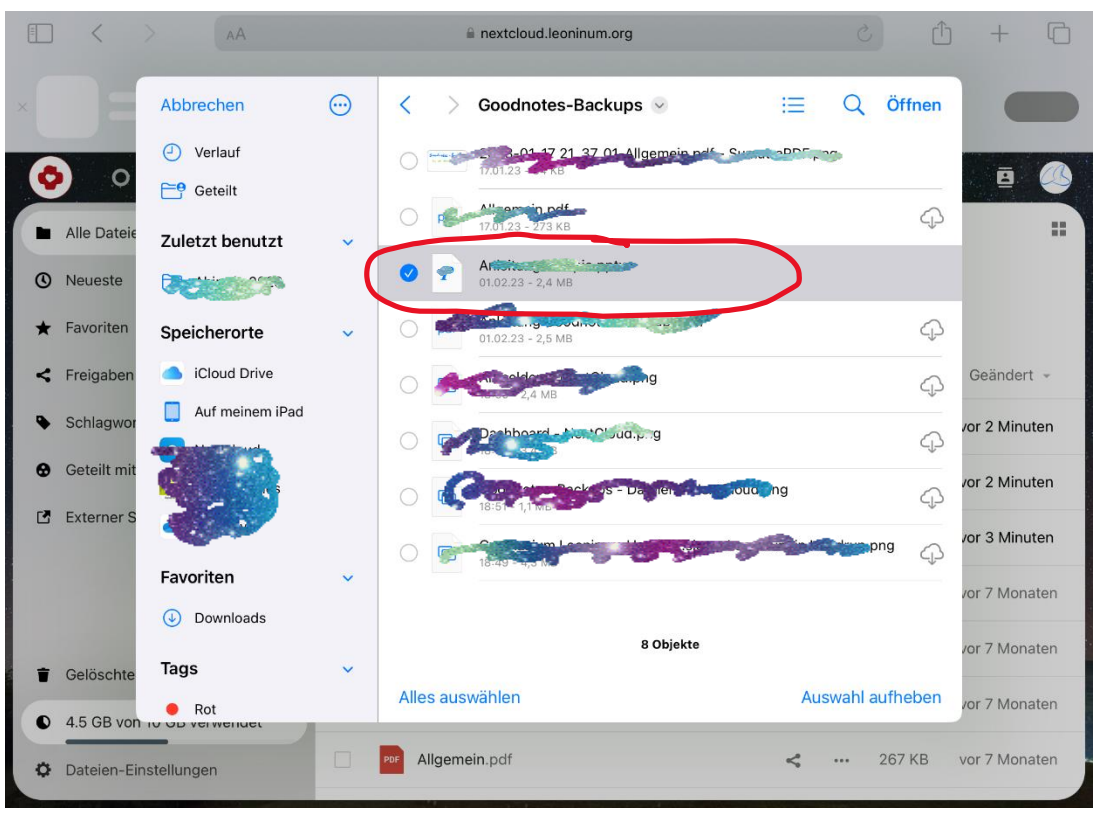

- Die Backup-Datei auf dem Ipad wiederfinden, anwählen und "Öffnen" tippen
- Warten…
- Fertig  $\odot$